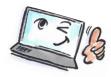

| How to use colors in the calendar in Outlook      |                                                                                                    |                                                                 |
|---------------------------------------------------|----------------------------------------------------------------------------------------------------|-----------------------------------------------------------------|
| What are you going to do?                         | How to do it?                                                                                      | Where is it?                                                    |
| Colors in the calendar are created of categories. |                                                                                                    |                                                                 |
| Assign a category to a calendar item              | Mark the item in the calendar view.  Click Categorize at the APPOINTMENT tab.                      | Categorize                                                      |
|                                                   | Select the category you want to assign to the calendar item.                                       | Clear All Categories  Blå kategori Gul kategori Orange kategori |
|                                                   | <b>TIP</b> : You can also right-click the item and choose <b>Categorize</b> from the context menu. | Rød kategori Grøn kategori  All Categories                      |

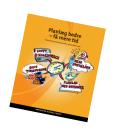

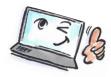

Create a new Open the calendar item you want category color to give a category. and assign it to a calendar item Click **Categorize** at the Categorize APPOINTMENT tab. Clear All Categories Blå kategori Gul kategori Orange kategori Rød kategori Grøn kategori Select All Categories. All Categories... Click Add New Category. × Add New Category Write the name, and select color Name: Meeting for the new category. Color: Shortcut Key: (None) OK Cancel Make sure that there is a mark in Name the new category. Blå kategori Grøn kategori Gul kategori Orange kategori Rød kategori ✓ Meeting ✔ Private Click **OK** to close and assign the category to the calender item.

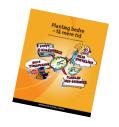

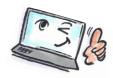

**Delete** Select the item in the calendar. categories from Categorize a calendar item Click Categorize at the APPOINTMENT tab. Clear All Categories Select Clear All Categories. Blå kategori Gul kategori Meeting Orange kategori Private Rød kategori Grøn kategori All Categories... Set Quick Click...

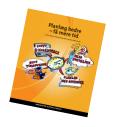